### **Panasonic**

### **Guide de connexion Wi-Fi**

Caméscope Haute Definition

Modèle N° **HC-X920/HC-X929/HC-X920MHC-V720/HC-V727/HC-V720MHC-V520/HC-V520M**

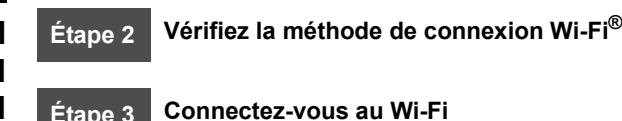

**réseau LAN sans fil public.**

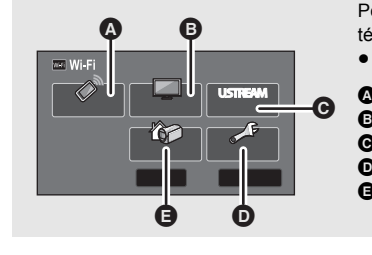

VQC9466Pour utiliser la fonction Wi-Fi®, il est nécessaire de connecter cet appareil à un point d'accès sans fil ou à un téléphone intelligent via Wi-Fi. ≥ Ce guide donne des explications sur la connexion Wi-Fi qui permet d'utiliser le [Télécomm.]. A **[Télécomm.]** B **[Vue DLNA]** C **[Chaîne Live]** D **[Config Wi-Fi]** E **[Surveillance]** ≥ Veuillez lire le mode d'emploi (format PDF) de cet appareil pour avoir plus de détails sur les paramètres/commandes de cet appareil. ≥ Veuillez lire le mode d'emploi du dispositif que vous utilisez pour avoir plus de détails sur les paramètres/commandes du point d'accès sans fil ou du téléphone intelligent.

# Étape 1 **Installez l'application "Image App**"<br>Un environnement pouvant se connecter au réseau est nécessaire.

Pour connecter cet appareil au téléphone intelligent, il est nécessaire d'installer "Image App" sur le téléphone intelligent qui doit être utilisé.

- *1* **[Android** ™**]: Sélectionnez "Google Play™ Store". [iOS]: Sélectionnez "App StoreSM".**
- *2* **Saisissez "Image App" dans le champ de recherche.**

**Cet appareil ne peut pas être utilisé pour vous connecter à un** 

**Étape 1 Installez l'application "Image App"**

*3* **Sélectionnez "Image App" et installez-le.**

## **Étape 2 Vérifiez la méthode de connexion Wi-Fi ®**

Vérifiez le point d'accès sans fil et le téléphone utilisé.

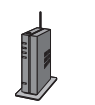

**Pour vous connecter à un point d'accès sans fil (routeur du réseau local (LAN) sans fil)**

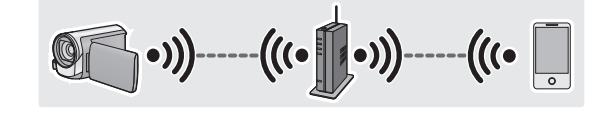

- *1* **Vérifiez si le point d'accès sans fil est compatible IEEE802.11b/g/n.**
- ≥ Poursuivez vers 2 une fois que la compatibilité est confirmée.
- *2* **Contrôlez si le point d'accès sans fil est compatible avec le WPS\*.**

Compatible avec WPS :

#### **Poursuivez vers**  A **[Connexion simple (WPS)] à**

**l'étape 3**

Incompatible avec le WPS :

- **Poursuivez vers**  B **[Connexion manuelle] à l'étape 3**
- \* WPS est l'abréviation de Wi-Fi Protected Setup™.

≥ Android et Google Play sont des marques commerciales ou des marques déposées de Google Inc.

- App Store est une marque de service de Apple Inc.
- ≥ "Wi-Fi", "Wi-Fi Protected Setup", "WPA" et "WPA2" sont des marques ou des marques déposées de Wi-Fi Alliance.
- QR Code est une marque déposée de DENSO WAVE INCORPORATED.

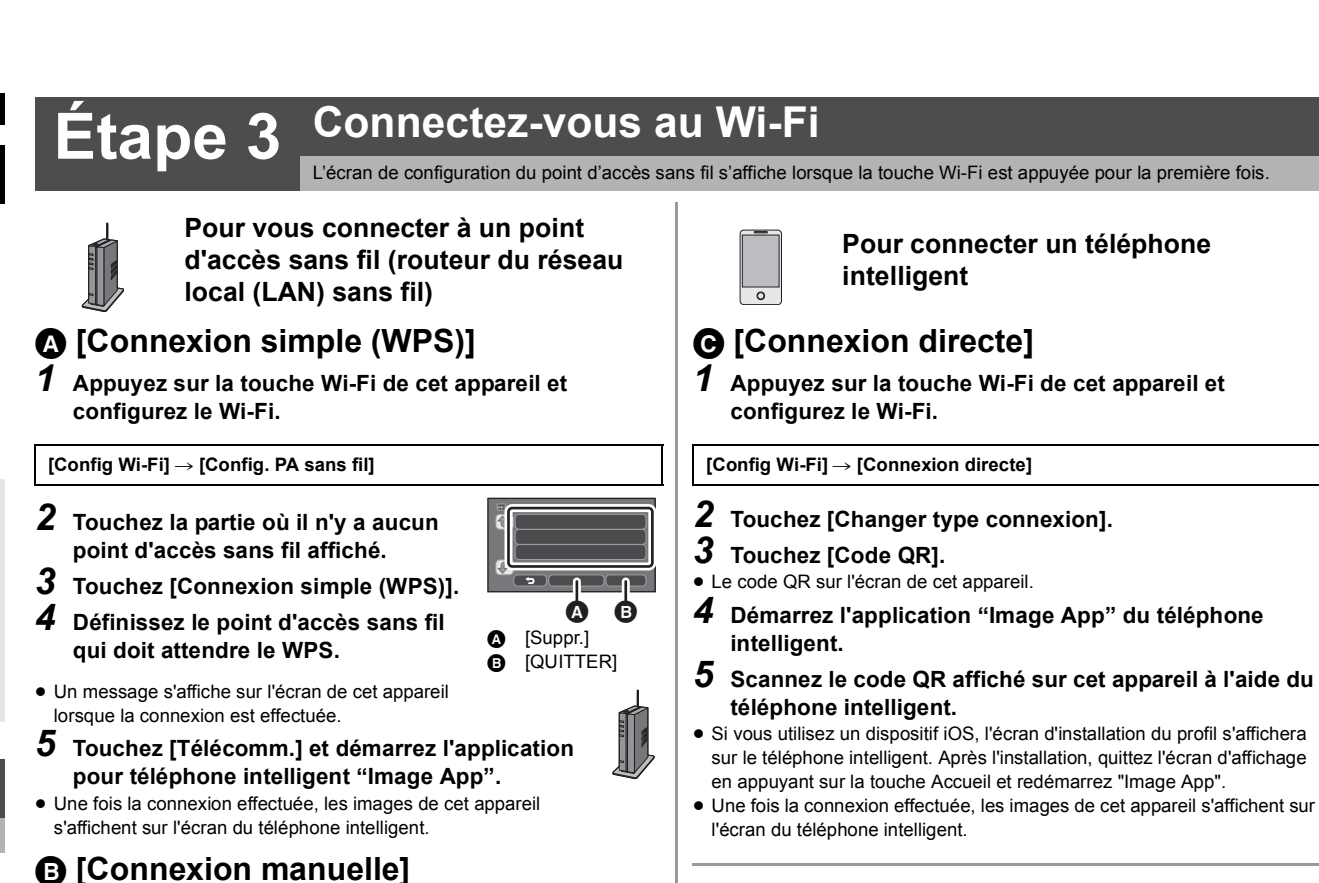

#### ≥ Veuillez lire le mode d'emploi du dispositif que vous utilisez pour avoir plus **Connexion en utilisant le NFC**

**HC-V720/HC-V727/HC-V720M/HC-V520/HC-V520M**

Cette fonction peut être utilisée avec le dispositif compatible NFC ayant Android (SE version 2.3.3 ou plus récente). (Sauf avec certains modèles) NFC est l'abréviation de Near Field Communication (Communication en champ proche).

- ≥ Lorsque cet appareil est enregistré dans le point d'accès sans fil et que le téléphone sans fil est connecté au point d'accès sans fil, le résultat donne une connexion au point d'accès sans fil. Toutes les autres sont des connexions directes.
- *1* **Démarrez l'application "Image App" du téléphone intelligent.**
- *2* **Touchez le smartphone de cet appareil lorsqu'un message vous demandant de toucher le symbole NFC de ce dispositif s'affiche sur l'écran du téléphone intelligent.**

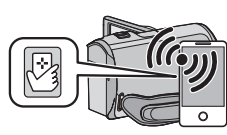

- ≥ Procédez à la connexion en suivant les instructions sur l'écran du téléphone intelligent.
- ≥ Une fois la connexion effectuée, les images de cet appareil s'affichent sur l'écran du téléphone intelligent.
- ≥ Si l'appareil n'est pas reconnu même lorsque vous touchez le téléphone intelligent, changez de position et essayez de nouveau.
- ≥ La fonction NFC ne peut pas être utilisée sur le téléphone intelligent utilisé si le message demandant de toucher le symbole NFC du dispositif ne <sup>s</sup>'affiche pas. Essayez une autre méthode de connexion.

**Pour connecter un téléphone intelligent**

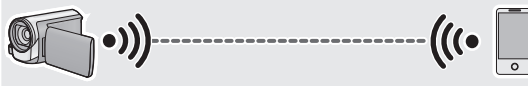

- **Poursuivez vers**  C **[Connexion directe] à l'étape 3**
- paramètres lorsque [Réglage manuel] est .<br>sélectionné

*3*

**FRANÇAIS**

<sup>s</sup>'effectue et un message apparaît.

- **(Mot de Passe) du point d'accès sans fil.**
- ≥ Pour avoir plus de détails sur la manière de saisir les caractères, lisez le mode d'emploi (format PDF).
- Lorsque la saisie est terminée, touchez [Accès].
- *8* (Lorsqu'il y a une clé de cryptage (Mot de passe)) **Touchez [SUIVANT].**
- Un message s'affiche lorsque la connexion est effectuée.
- *9* **Touchez [Télécomm.] et démarrez l'application pour téléphone intelligent "Image App".**
- ≥ Une fois la connexion effectuée, les images de cet appareil s'affichent sur l'écran du téléphone intelligent.

≥ Veuillez lire le mode d'emploi (format PDF) de cet **B** [QUITTER]

A [Suppr.]

 $\boldsymbol{\Omega}$ ⊕

*5* **Touchez le point d'accès sans fil qui doit être connecté.**

de détails sur les paramètres et l'affichage du point d'accès sans fil. *1* **Appuyez sur la touche Wi-Fi de cet appareil et** 

#### *6* **Touchez [ACCÈS].**

*4* **Touchez [Recherche].**

**configurez le Wi-Fi.**

*2* **Touchez la partie où il n'y a aucun point d'accès sans fil affiché.**

[Config Wi-Fi] → [Config. PA sans fil]

**Touchez [Connexion manuelle].**

appareil pour avoir plus de détails sur les

≥ Si aucune clé de cryptage (mot de passe) n'est définie, la connexion

*7* (Lorsqu'il y a une clé de cryptage (Mot de passe)) **Touchez [ENTR.], puis saisissez la clé de cryptage**